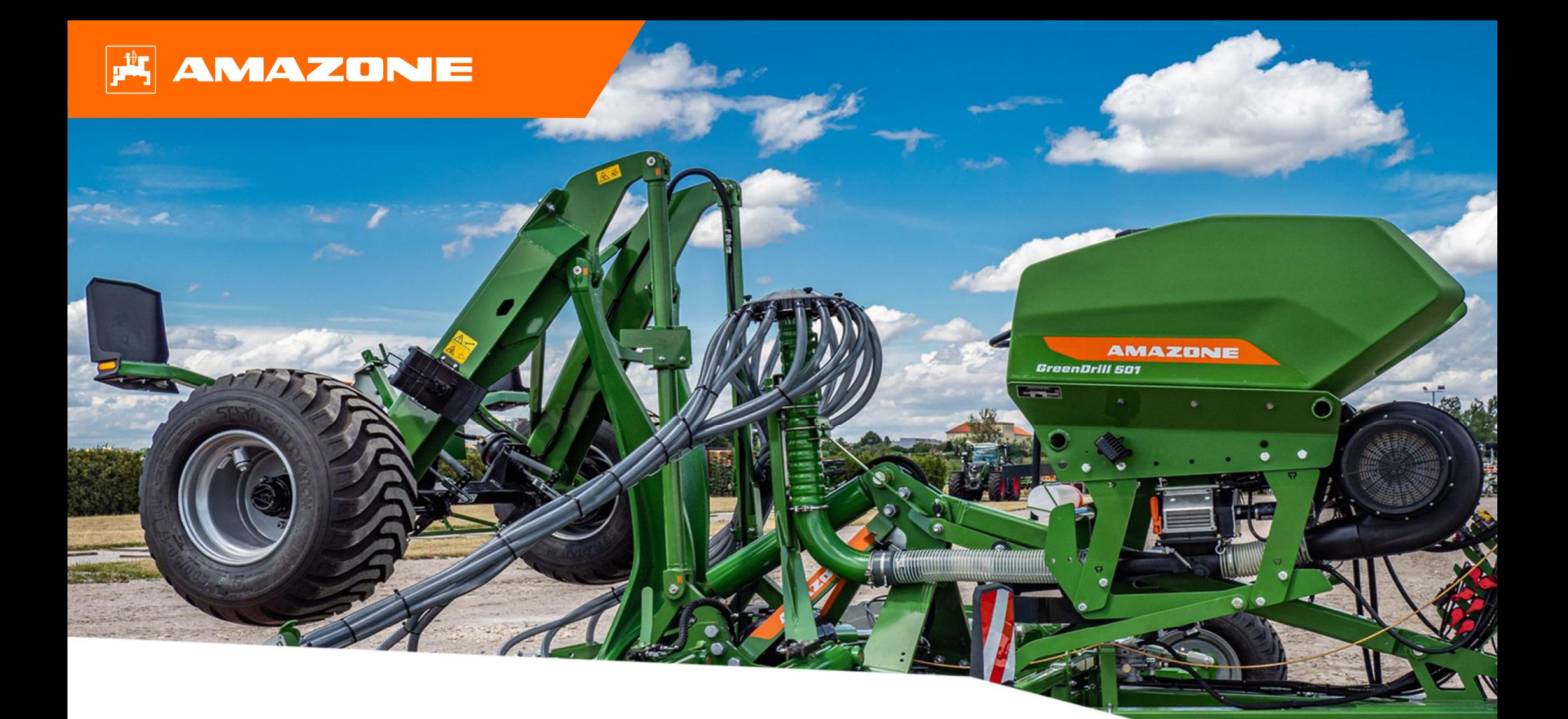

# **Orientation Aid for the Start of the Season GreenDrill GD 501**

#### $|\mathbf{r}|$ **AMAZONE**

### **Contents**

- 1. General information
- 2. Start screen of the implement software
- 3. Work menu of the implement software
- 4. Preparation for operation
- 5. Calibration of the metering unit
- 6. Software settings
- 7. Preparations on the implement Task Controller

### **1. General information**

- • Use of this document requires that the **operating manuals** for the implement and the software have been **read** and **understood**. The corresponding documents are shown on the left side.
- • For this reason, it is **necessary** to refer to the operating manual for additional information. The **operating manual** must **always be available** when performing the orientation aid for the start of the season with the GreenDrill GD 501.
- • The **Orientation Aid for the Start of the Season - GreenDrill GD 501** document serves as a guideline for the user to check the implement for the new season and to put it back into operation. This document is based on software version **NW257-C** and is also only valid for this version.

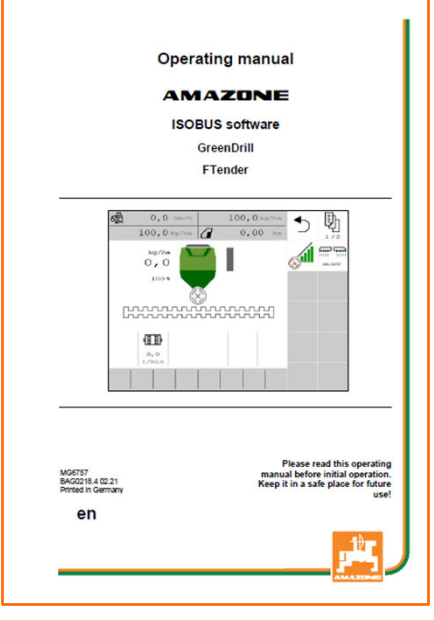

### **2. Start screen of the implement software**

- • The Main menu is divided into the Field menu (1) and the Settings menu (2).
- • The menus can be switched by clicking on one of the marked buttons.
- • From the Main menu, it is possible to switch to the submenus Work, Calibration, Filling, Emptying, and Documentation ...

![](_page_3_Picture_6.jpeg)

### **3. Work menu of the implement software**

![](_page_4_Figure_3.jpeg)

- (1) Info bar (freely configurable)
- (2) Seed quantity
- $(3)$  Fill level / low level alarm
- $(4)$  Seeding rail (white=off; green=on)
- $(5)$  Section Control status
- $(6)$  Current metering unit speed
- (7) Exit the menu
- (8) Scroll
- $(9)$  Section Control automatic
- (10) Metering unit on/off
- $(11)$  Seed rate at 100%
- (12) Increase the seed rate
- $(13)$  Reduce the seed rate
- $(14)$  GPS recording for creating a field boundary
- (15) Work lights on/off
- (16) Pre-metering
- $(17)$  Water hole button (implement remains on when lifted)

## **4. Preparation for operation**

**Tractor prerequisite for GreenDrill GD 501**

**GreenDrill GD 501**

The tractor power depends on the mounted implement

- •**Tractor pump capacity:** min. 21 l/min at 3500 rpm
- • **Connections:** depending on the implement equipment, the following connections are required:

1x SA: with adjustable flow rate, 1x pressureless return flow (max. 5 bar)

#### **Coupling the implement**

- • Take the hydraulic connections as well as the ISOBUS plug from the respective parking positions (1) and couple to the tractor.
- • If a working position sensor is used on the implement side, it is mandatory that it is connected to the GreenDrill.

![](_page_5_Picture_12.jpeg)

### **5. Calibration of the metering unit**

- • **General:** insert the suitable metering core. Hang the calibration bag under the metering unit (1). Open the calibration flap (2).
- •**Electric drive:** Field menu > Calibration:
- (3) Check the values and change if necessary, and select the desired calibration method.
- $(4)$  Pre-meter. Empty the calibration bag  $(1)$  and hang it back on.
- (5) Perform the calibration using the calibration button, enter the weighed quantity on the terminal.
- $\triangleright$  For fine seeds, the low level sensor (6) can be inserted in the lower position (7).

![](_page_6_Picture_9.jpeg)

![](_page_6_Picture_10.jpeg)

![](_page_6_Picture_11.jpeg)

![](_page_6_Picture_12.jpeg)

![](_page_6_Picture_13.jpeg)

![](_page_6_Picture_14.jpeg)

### **6. Software settings**

- • (1) **Speed source / teach-in pulses per 100 m**: Setting menu > Implement > Speed > Teach-in pulses / source. Here, the source for the speed can be selected or the pulses per 100 m can be calibrated. With an electric drive, the number of pulses is about 10000.
- • (2) **Source / teach-in working position:** Setting menu > Implement > Working position > Teach-in switch points / source. Here, the source for the "working position" signal can be selected or the switch points for "metering on" and "metering off" can be taught-in.
- • (3) **Fan speed:** Setting menu > Implement > Fan. Here, settings can be made for the fan monitoring.
- • (4) **Seed:** Setting menu > Products > Product. Here, the spread rate, the product name as well as the product settings can be entered.
- • (5) **Start-up ramp:** Setting menu > Implement > Start-up ramp. Here, the speed settings for the start-up ramp when starting to meter can be entered.

![](_page_7_Picture_8.jpeg)

![](_page_7_Picture_9.jpeg)

![](_page_7_Picture_10.jpeg)

![](_page_7_Picture_11.jpeg)

### **7. Preparations on the implement - Task Controller**

- • **Terminal:** the functions of the Task Controllers are controlled via the terminal. The terminal must be prepared accordingly. You can find more information in the operating manual for the respective terminal.
- • (1) **Geometry:** Setting menu > Implement > Geometry Here, the implement geometry can be checked and adjusted. The implement logs onto the Task Controller with this geometry.
- • (2) **Switch-on/-off time:** Setting menu > Profile > ISOBUS These times define the delay between the moment when the terminal issues the command to switch the part-width sections on or off and when the implement really executed this command. Incorrect settings can cause overlaps or gaps.
- • (3,4) **Application maps / jobs:** the "TC" icon in the Work menu and Product menu indicates that the implement is receiving the target spread rates from the Task Controller.
- • (5) **GPS recording:** Setting menu > Implement > Additional functions With the GPS recording, the spreading can be simulated for the connected control terminal without actually spreading seed. The control terminal marks the driven area as the worked area. The worked area can be used to create a field boundary.

![](_page_8_Figure_8.jpeg)

#### **SmartLearning app**

The AMAZONE SmartLearning app offers video training courses for the operation of Amazone implements. The video training courses can be downloaded onto your smartphone if necessary, and are therefore available offline. Simply select the desired implement for which you want to watch a video training course.

![](_page_9_Picture_3.jpeg)

#### **Info Portal**

Our Info Portal provides a wide variety of documents for viewing and downloading free of charge. These can be technical and promotional printed material as an electronic version or also videos, Internet links and contact data. Information can be obtained by mail and subscriptions to new published documents from different categories are available.

**www.info.amazone.de/**

![](_page_9_Picture_7.jpeg)

### **AMAZONEN-WERKE H. Dreyer SE & Co. KG**

Postfach 51 <sup>ꞏ</sup> D-49202 Hasbergen-Gaste Tel. +49 (0)5405 501-0 · Fax: +49 (0)5405 501-147 www.amazone.de www.amazone.at email: <u>amazone@amazone.de</u>

![](_page_9_Picture_10.jpeg)